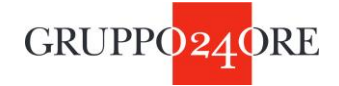

# **ISTRUZIONI PER ISCRIVERSI A TELEFISCO 2021**

### 1. Vai su telefisco.ilsole24ore.com

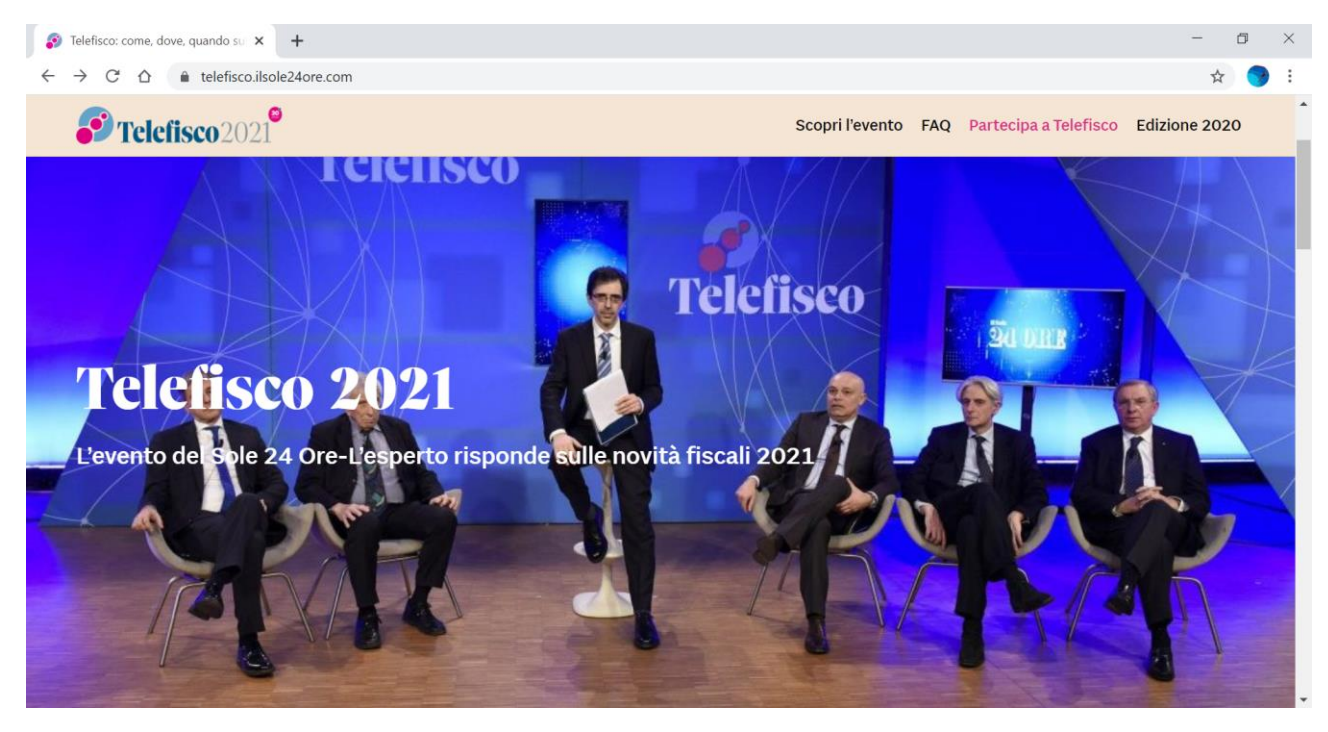

#### 2. Clicca su Partecipa a Telefisco

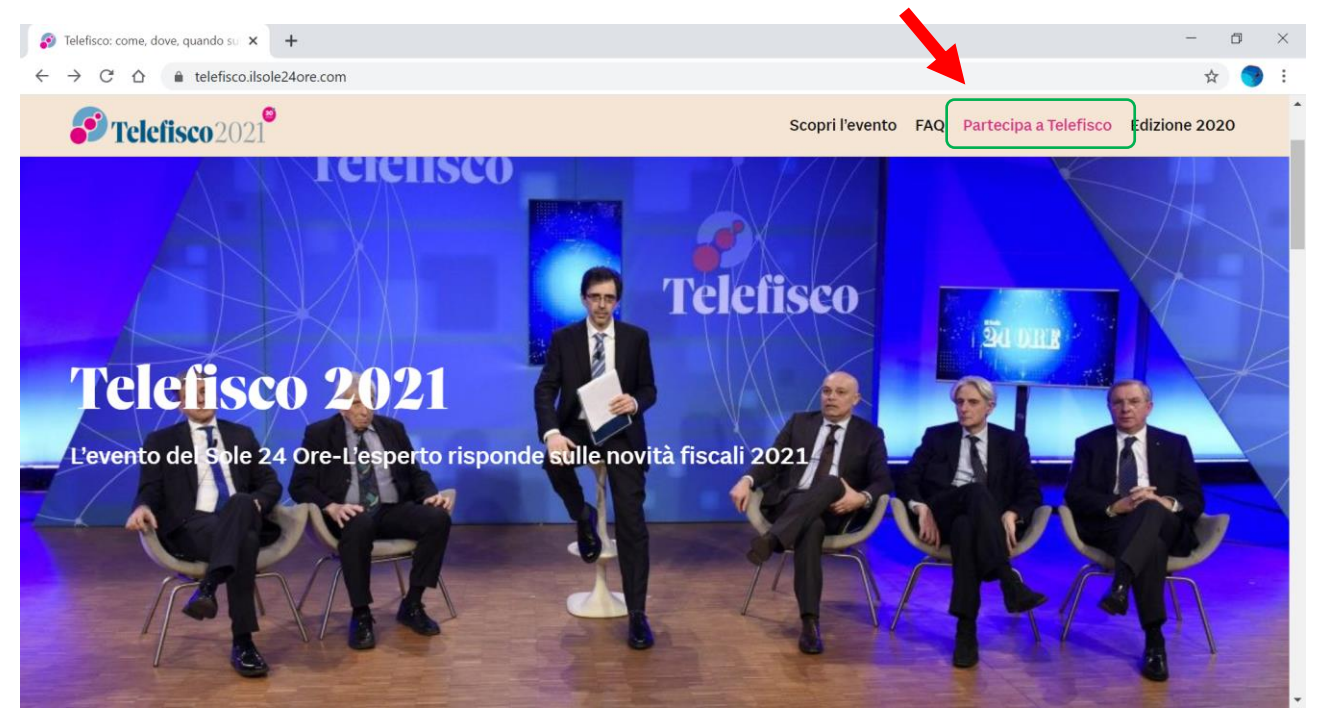

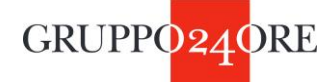

3. Si apre la schermata con i pacchetti da scegliere/acquistare

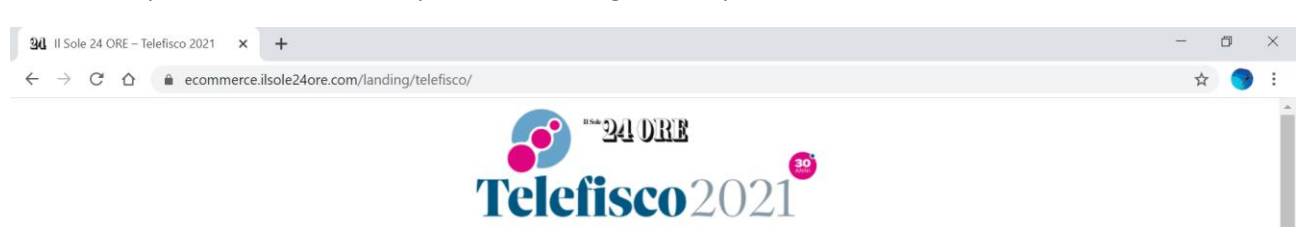

L'evento del Sole 24 Ore-L'esperto risponde sulle novità fiscali 2021

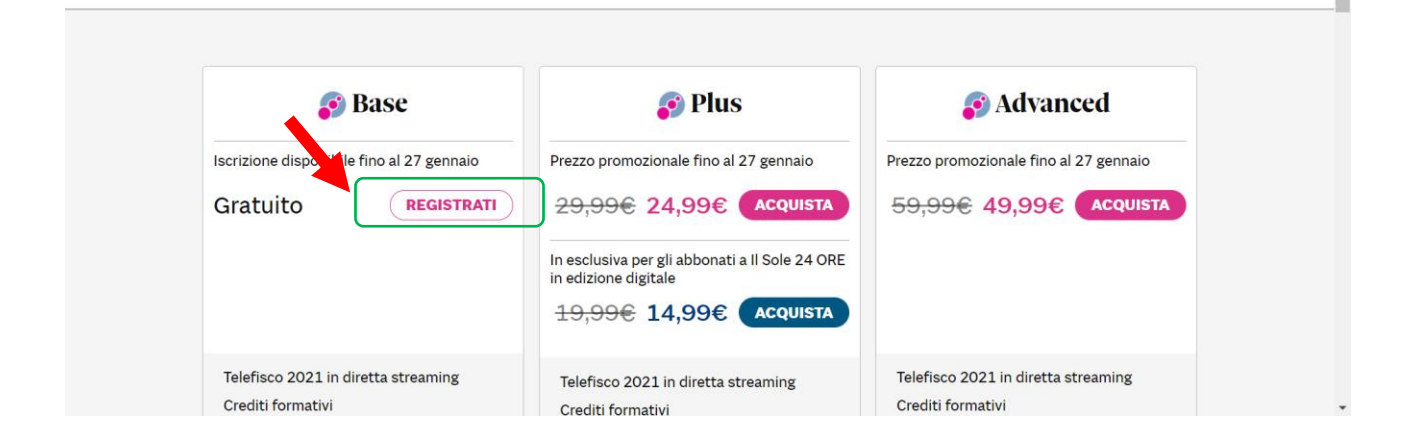

#### 4. Cliccando su **REGISTRATI** si atterra sulla seguente pagina

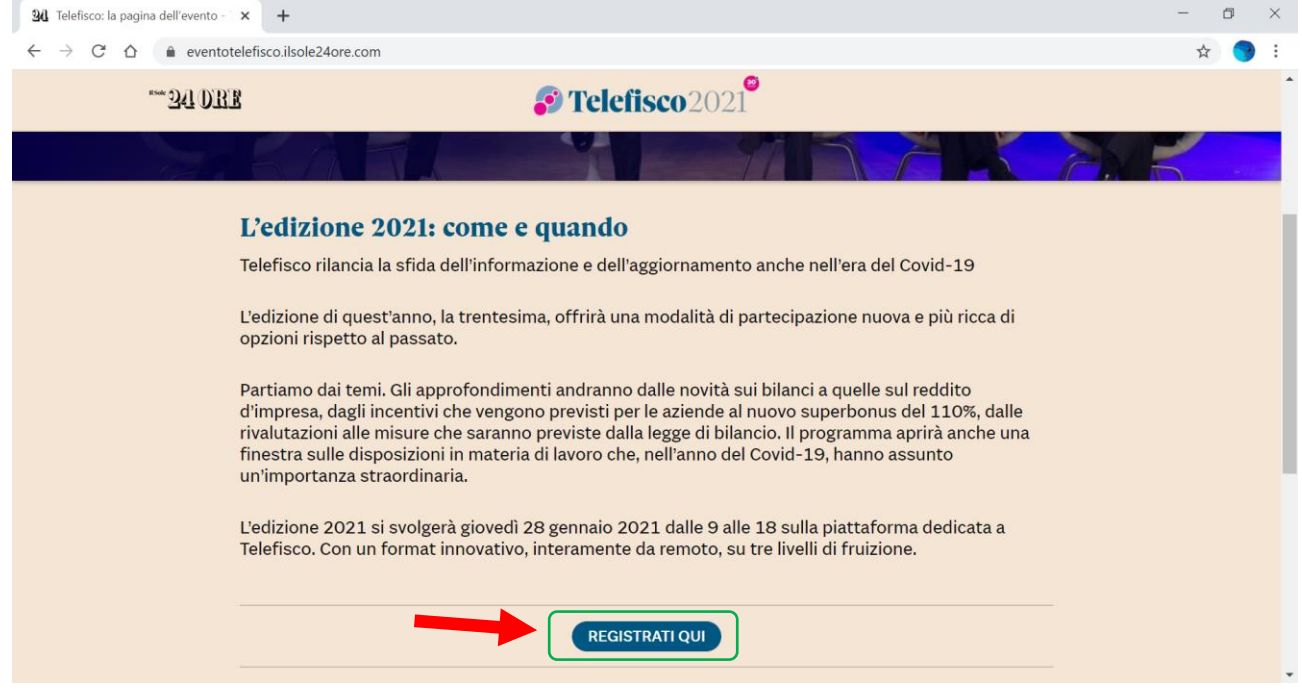

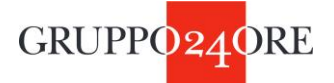

5. Cliccando su **REGISTRATI QUI**, si atterra sulla pagina seguente, dove occorre inserire le proprie credenziali Sole, se si è già in possesso, oppure in alternativa, creare un nuovo profilo, compilando i vari campi personali

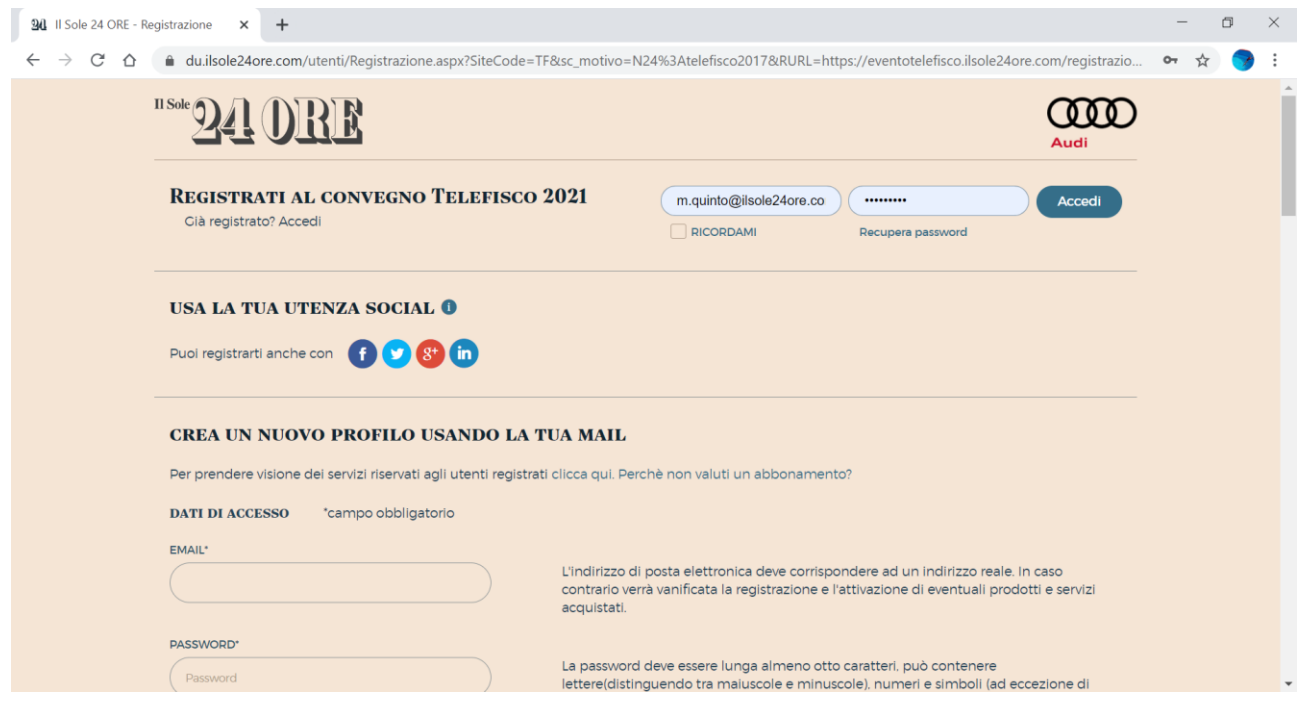

6. Dopo aver confermato i propri dati personali si atterra sulla pagina di Telefisco 2021, dove si potrà scegliere il proprio percorso formativo

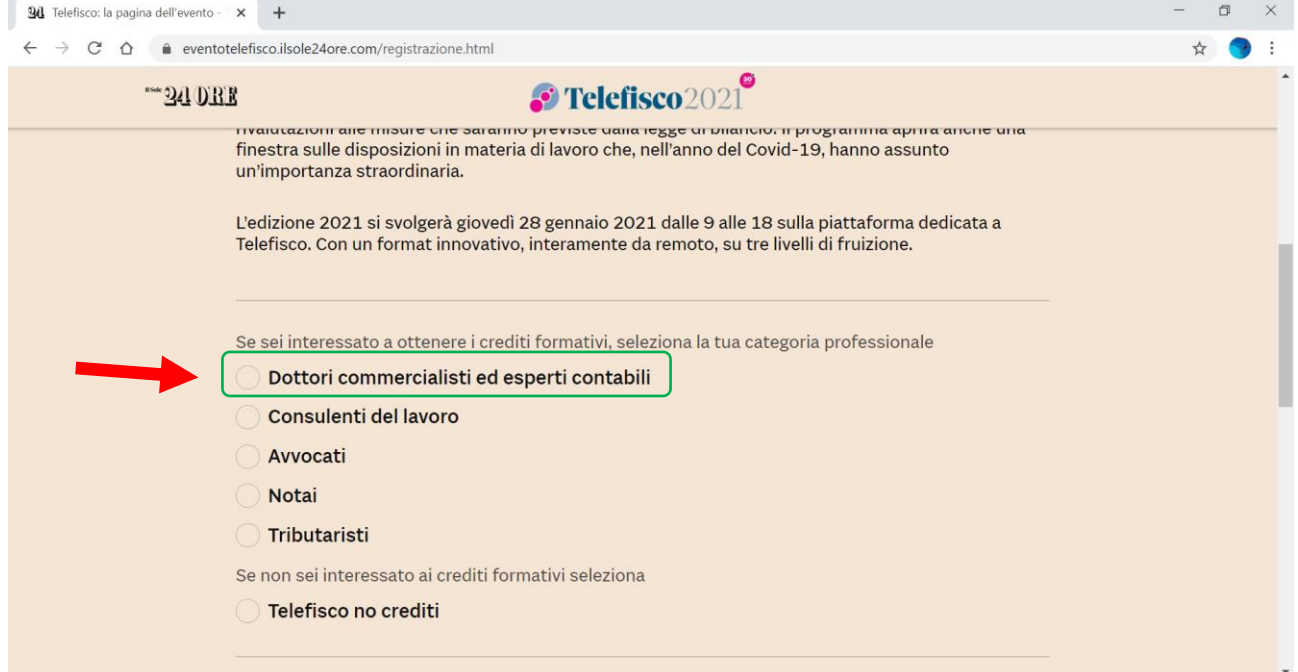

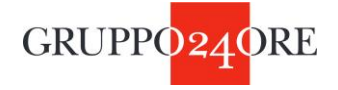

## 7. Selezionando **Dottori Commercialisti ed Esperti Contabili**, si aprirà la seguente form

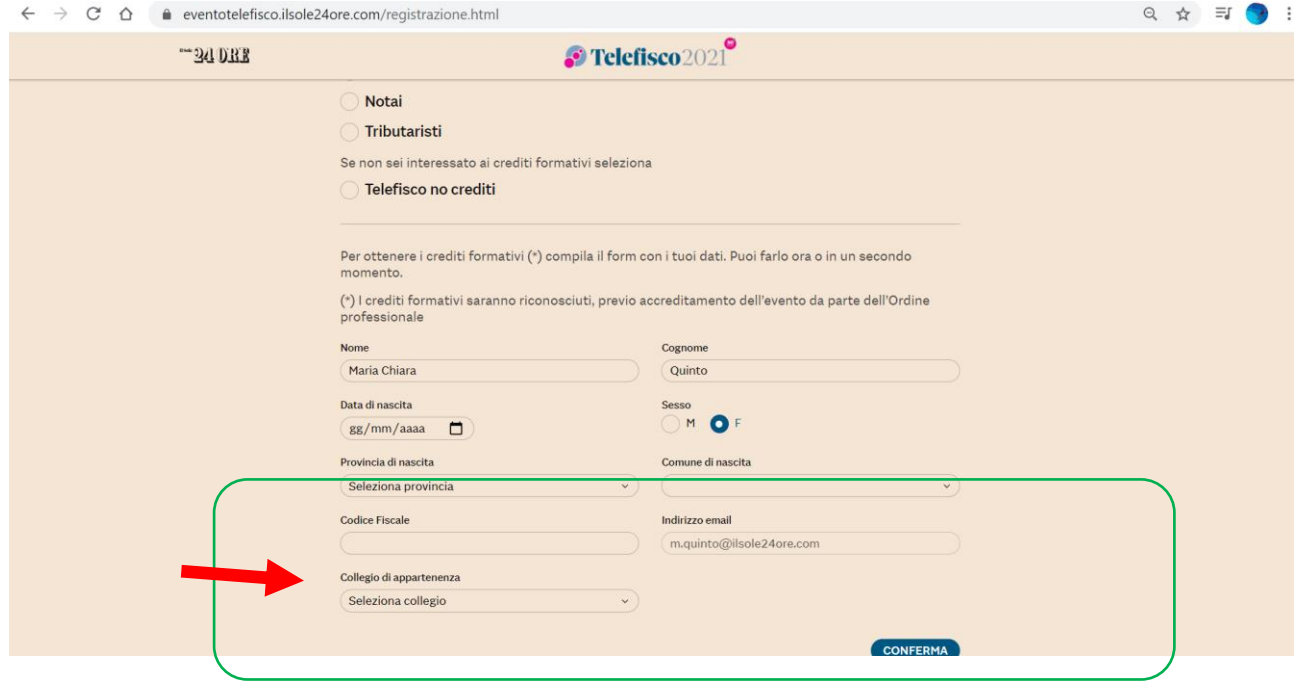